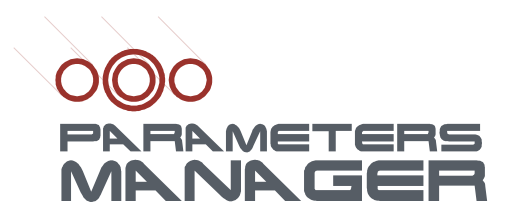

# **Configuration software system**

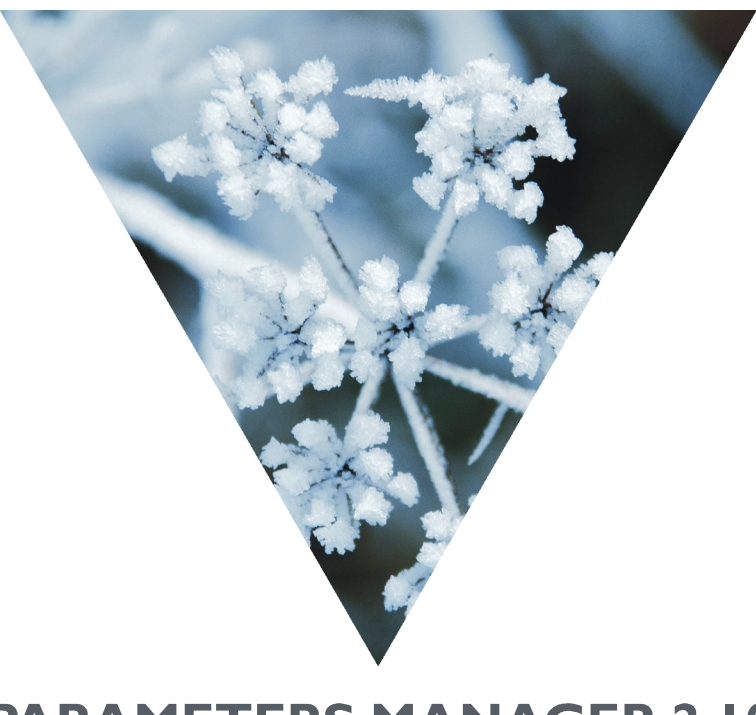

# **PARAMETERS MANAGER 2.10 USER MANUAL** VERSION 1.00

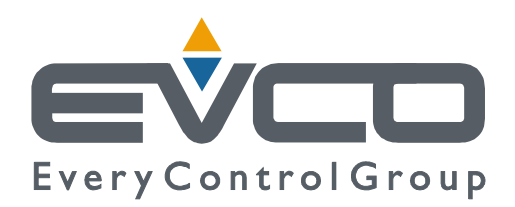

### Important Introduction  $\frac{1}{2}$ Connecting the instrument to the Personal Computer  $\overline{2}$  $2.1$  $22$  $2.2.1$  $2.2.2$  $2<sup>3</sup>$  $2.3.1$  $2.3.2$ **Installing Parameters Manager**  $\overline{\mathcal{E}}$  $3.1$ Foreword  $\sim$  15  $32$  $3.3$  $34$ **Starting Parameters Manager**  $4<sub>1</sub>$ **Using Parameters Manager**  $\overline{\phantom{0}}$  $5<sub>1</sub>$  $52$ User account 20  $5<sup>2</sup>$

Summarymeters Manager

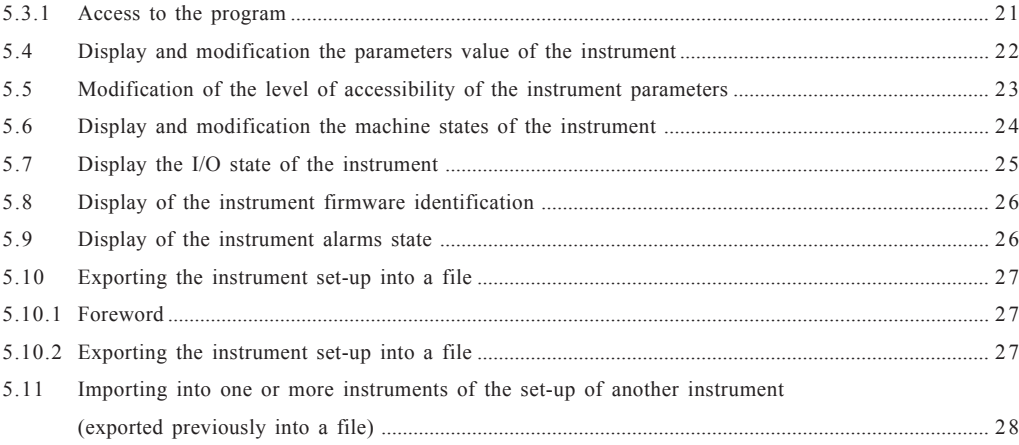

# **Summary**

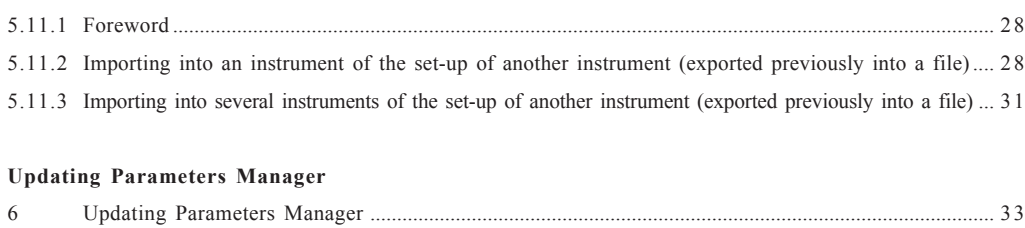

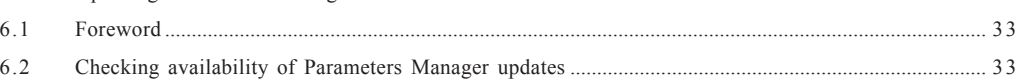

# **Important**

Read these instructions carefully before use and follow all recommendations; keep these instructions for future reference.

*[ Parameters Manager ]* **Important**

The devices must be disposed of according to local Standards regarding the collection of electric and electronic appliances.

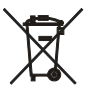

# **Introduction**

Parameters Manager is a program used with Evco instruments that have a serial port (TTL or RS-485) and that support the MODBUS communication protocol (to obtain knowledge regarding Evco instruments compatible with Parameters Manager, consult *The list of instruments compatible with Parameters Manager*; the document is available on *www.evco.it*).

With Parameters Manager it is possible:

to display and modify the parameters value of the instrument

*[ Parameters Manager ]* **Introduction**

- modify the level of accessibility of the instrument parameters
- display and modify the machine states of the instrument
- display the I/O state of the instrument
- display the instrument firmware identification
- display the state of the instrument alarms
- export the instrument set-up in a file

• import the set-up of another instrument into one or more instruments (exported previously into a file).

The access to these functions is subject to the type of user account with which the program is accessed.

Parameters Manager has the following user accounts:

- USER (normally used by the final user)
- SERVICE (normally used by staff in charge of technical support)
- OEMUser (normally used by staff in charge of inspection of the appliance on which the instrument is installed)
- OEM (normally used by staff in charge of elaboration of instrument set-up).

The availability of the functions depends on the type of instrument) for further information, contact the technical after-sales support at *customerservice@evco.it*).

If access to Internet is available, it is possible to check the immediate availability of Parameters Manager updates.

# **Connecting the instrument to the Personal Computer**

# **2 Connecting the instrument to the Personal Computer**

#### **2.1 Foreword**

Parameters Manager is compatible with Evco instruments, which support the MODBUS communication protocol. To obtain knowledge regarding Evco instruments compatible with Parameters Manager, consult *The list of instruments compatible with Parameters Manager* (the document is available on *www.evco.it*). If Parameters Manager is used with instruments that have the TTL serial port, see paragraph 2.2; if, however,

Parameters Manager is used with instruments that have the RS-485 serial port, see paragraph 2.3. To be aware of the type of serial port, consult the instrument user instructions.

# **2.2 Connecting an instrument with TTL serial port to the Personal Computer**

# **2.2.1 Requisites**

Make sure you have:

- instruments with TTL serial port
- EVIF20TRX serial interface (to interface the instrument with the Personal Computer)
- 1256800042 telephone cable (to connect the EVIF20TRX serial interface to the Personal Computer)
- 1256800079 adapter (to adapt the 1256800042 telephone cable to the serial port of the Personal Computer). The EVIF20TRX serial interface, the 1256800042 telephone cable and the 1256800079 adapter form the connecting kit EVPROG01 (see Fig. 1).

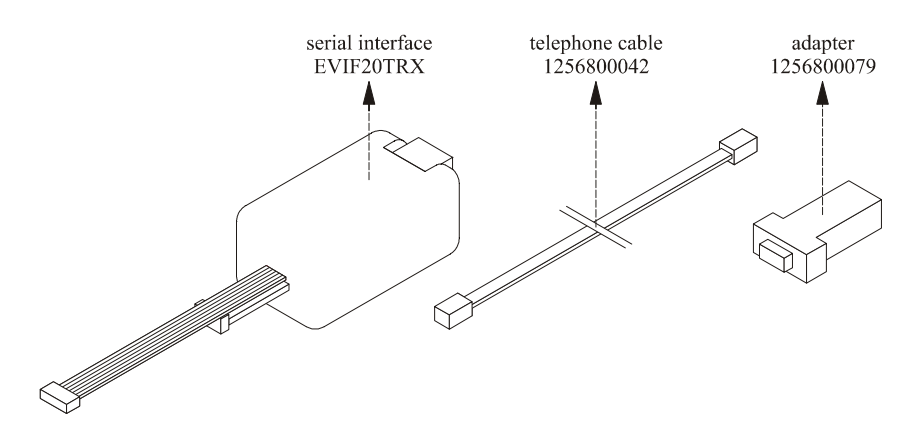

*Fig. 1 - EVIF20TRX serial interface, 1256800042 telephone cable and 1256800079 adapter.*

(1) if the COM has 25 pins, use a

9 pin/25 pin adapter

**Connecting the instrument to the Personal Computer**

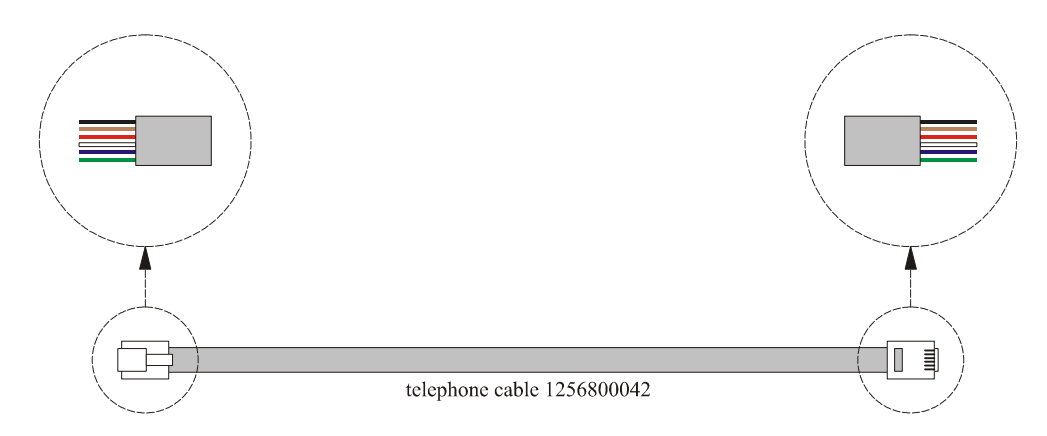

*Fig. 2 - Detail of the 1256800042 telephone cable.*

Make sure that the Personal Computer has a free COM and does not use other programs. The COM is a serial port with 9 pins, normally situated on the back of the Personal Computer (see Fig. 3)  $^{(1)}$ .

*Fig. 3 - COM with 9 pins.*

If the Personal Computer does not have COM but USB port, the 0810500011 adapter must be used (from USB to RS-232 serial; see Fig. 4).

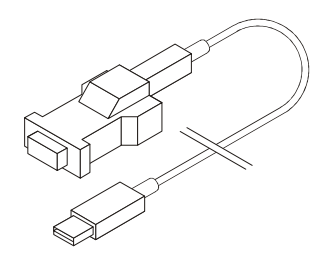

*Fig. 4 - 0810500011 adapter (from USB to serial RS-232).*

To find out the number of the corresponding COM, operate as indicated:

1. Click on the **Start** button and select **Control panel**.

The **Control panel** screen will be displayed.

- 2. Select **Performances and maintenance** and then **System**. The **System property** screen will be displayed.
- 3. Click on the **Hardware** board and then on the **Device manager** button. The **Device manager** screen will be displayed.
- 4. Expand the **Ports (COM and LPT)** item.

#### **2.2.2 Connecting the instrument to the Personal Computer**

Operate as indicated (see Fig. 5):

- make sure that the instrument is not powered
- connect one of the two Micromatch connectors of the EVIF20TRX serial interface to the serial port of the instrument (2)
- est to connect

(2) use the connector that is easi-

- connect one end of the 1256800042 telephone cable to the telephone connector of the EVIF20TRX serial interface
- connect the other end of the 1256800042 telephone cable to the 1256800079 adapter
- connect the 1256800079 adapter to a COM on the Personal Computer (or to the 0810500011 adapter, from USB to RS-232 serial)

#### **Connecting the instrument to the Personal Computer**

• power the instrument; alternatively power the EVIF20TRX serial interface (from which the instrument receives sufficient power supply to support programming operations) with the EVPS power supply unit

make sure that the instrument baud rate (normally the Lb parameter) is set at 9.600 baud<sup>(3)(4)</sup>

make sure that the instrument parity (normally the LP parameter) is set at *even* (3) (4).

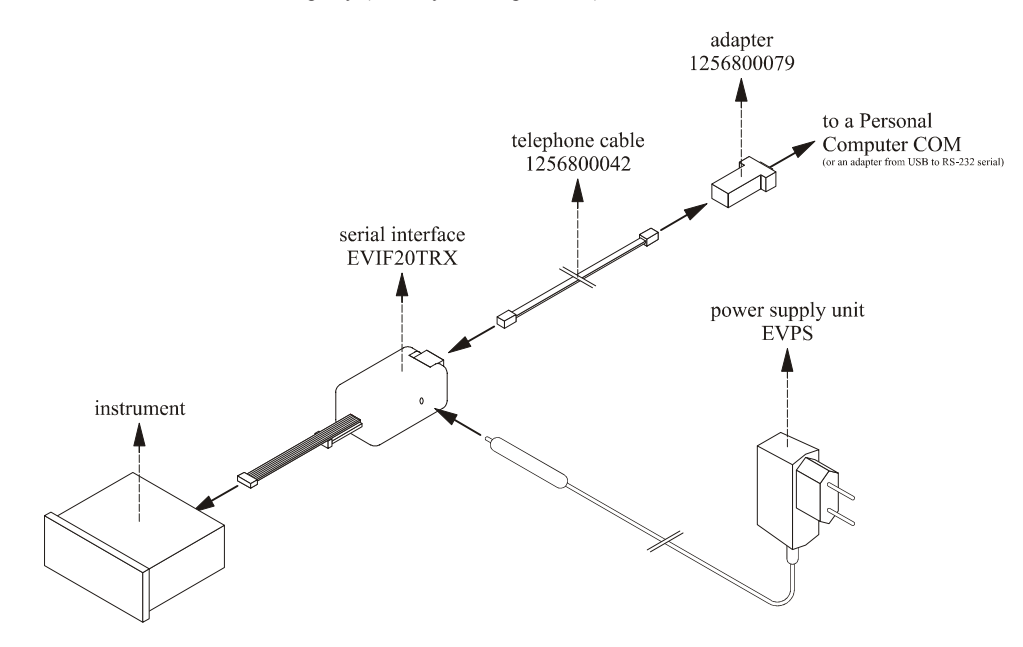

*Fig. 5 - Connecting an instrument with TTL serial port to the Personal Computer.*

# **2.3 Connecting an instrument with RS-485 serial port to the Personal Computer 2.3.1 Requisites**

Make sure you have:

- instruments with RS-485 serial port
- EVIF21RS7I serial interface (to interface the instrument with the Personal Computer)
- 1256800042 telephone cable (to connect the EVIF21RS7I serial interface to the Personal Computer)

• 1256800079 adapter (to adapt the 1256800042 telephone cable to the serial port of the Personal Computer). The 1256800042 telephone cable and the 1256800079 adapter are supplied with the EVIF21RS7I serial interface (see Fig. 6).

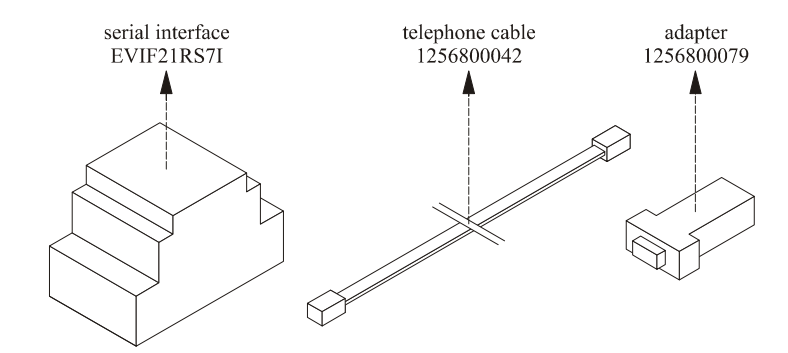

*Fig. 6 - EVIF21RS7I serial interface, 1256800042 telephone cable and 1256800079 adapter.*

(3) some instruments do not have the parameter or these have another name; for further information contact the technical after-sales at

#### **customerservice@evco.it**

(4) to modify the parameters value, consult the instrument user instructions

(1) if the COM has 25 pins, use a

9 pin/25 pin adapter

**Connecting the instrument to the Personal Computer**

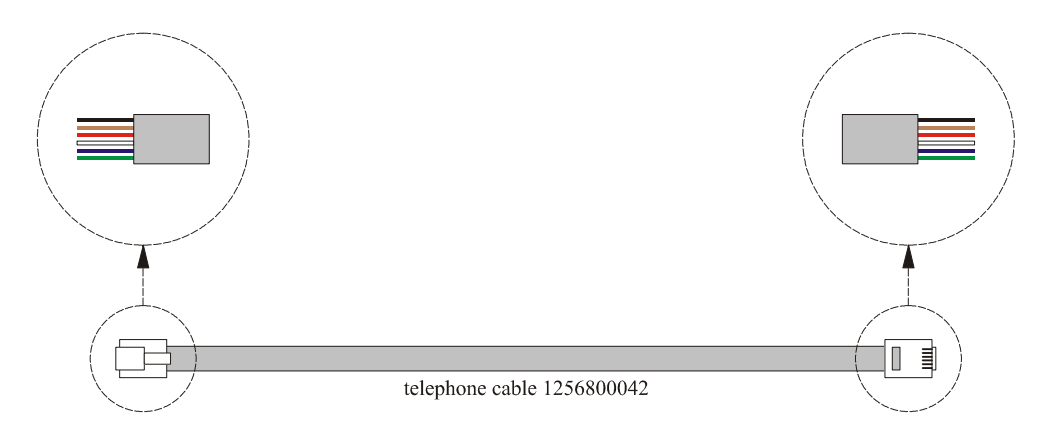

*Fig. 2 - Detail of the 1256800042 telephone cable.*

Make sure that the Personal Computer has a free COM and does not use other programs. The COM is a serial port with 9 pins, normally situated on the back of the Personal Computer (see Fig. 3)  $^{(1)}$ .

*Fig. 3 - COM with 9 pins.*

If the Personal Computer does not have COM but USB port, the 0810500011 adapter must be used (from USB to RS-232 serial; see Fig. 4).

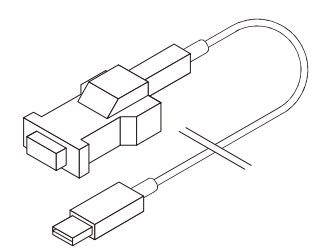

*Fig. 4 - 0810500011 adapter (from USB to serial RS-232).*

To find out the number of the corresponding COM, operate as indicated:

1. Click on the **Start** button and select **Control panel**.

The **Control panel** screen will be displayed.

- 2. Select **Performances and maintenance** and then **System**. The **System property** screen will be displayed.
- 3. Click on the **Hardware** board and then on the **Device manager** button. The **Device manager** screen will be displayed.
- 4. Expand the **Ports (COM and LPT)** item.

#### **2.3.2 Connecting the instrument to the Personal Computer**

Operate as indicated (see Fig. 7 and Fig. 8):

- make sure that the instrument is not powered
- connect clamp " 11 " of the EVIF21RS7I serial interface to the " + " clamp of the instrument RS-485 serial port (5)
- connect clamp " 13 " of the EVIF21RS7I serial interface to the " -- " clamp of the instrument RS-485 serial port (5)
- connect clamp " 15 " of the EVIF21RS7I serial interface to the " S " clamp of the instrument RS-485 serial port<sup>(6)</sup>

(5) use a twisted pair

connected as much as possible

(6) pair up the cable to that already

#### **Connecting the instrument to the Personal Computer**

- to reduce the reflections on the signal transmitted through the cable, insert the termination of the EVIF21RS7I serial interface and of the instrument
- connect one end of the 1256800042 telephone cable to the telephone connector of the EVIF21RS7I serial interface
- connect the other end of the 1256800042 telephone cable to the 1256800079 adapter
- connect the 1256800079 adapter to a COM on the Personal Computer (or to the 0810500011 adapter, from USB to RS-232 serial)
- power the instrument
	- make sure that the instrument baud rate (normally the Lb parameter) is set at 9.600 baud<sup>(3)(4)</sup>
- make sure that the instrument baud rate (normally the Lb parameter) is set at *even* (3) (4)

• power the serial interface EVIF21RS7I. name; for further information con-

tact the technical after-sales at

(3) some instruments do not have the parameter or these have another

#### **customerservice@evco.it**

(4) to modify the parameters value, consult the instrument user instructions.

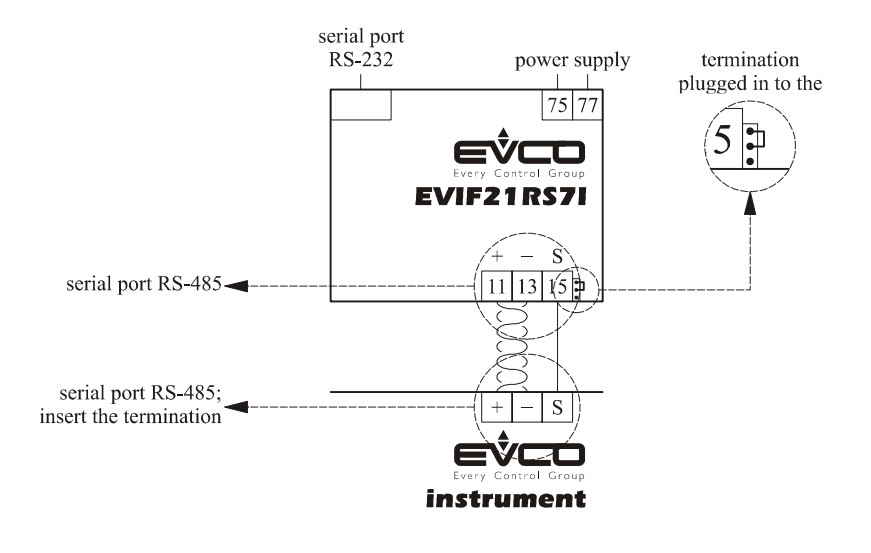

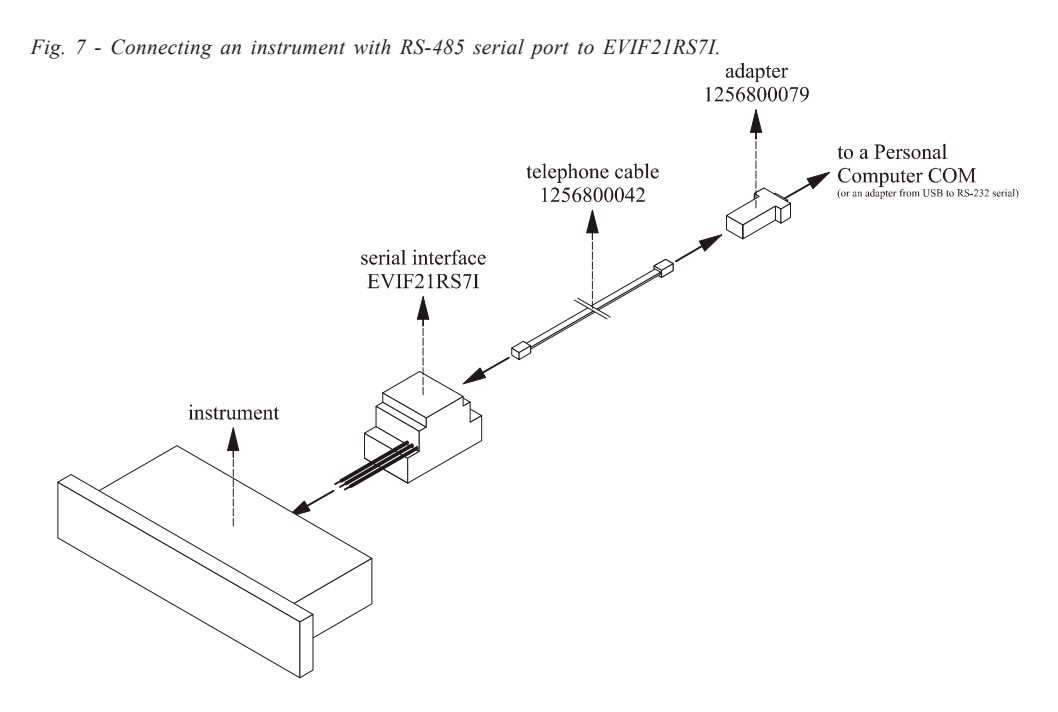

*Fig. 8 - Connecting an instrument with RS-485 serial port to the Personal Computer.*

# *[ Parameters Manager ]* **Installing Parameters Manager**

# **3 Installing Parameters Manager**

#### **3.1 Foreword**

In an old version of Parameters Manager is installed in the Personal Computer, before installing make a copy of the folder containing the old version  $(7)$ .

#### **3.2 Requisites**

Make sure that the Personal Computer has the following minimum system requisites:

- Microsoft® Windows XP or Microsoft® Windows Vista installed
- 800 MHz processor (recommended 1.2 GHz)
- 512 MB RAM
- 100 MB space available on the hard disk
- SVGA monitor
- CD-ROM unit
- mouse or compatible pointing peripheral
- serial port (COM or USB with 0810500011 adapter, from USB to RS-232 serial).

#### **3.3 Installing Parameters Manager**

Operate as indicated:

- 1. Start the operational system  $(8)$ .
- 2. Close all applications, including antivirus programs.
- 3. Insert the Parameters Manager CD into the CD-ROM unit.

The **Languages** dialogue window will be displayed (9) .

- 4. Carry out the instructions displayed.
	- The **Settings** dialogue window will be displayed:
	- if an old version of Parameters Manager is installed in the Personal Computer and you want to keep the configuration and/or log files, select the **Keep previous configuration files if present** check box and/ or **Keep previous data files if present**.
- 5. Select **Next >**.
	- The Parameters Manager guided installation will be started.
- 6. Carry out the instructions displayed.

#### **3.4 Uninstalling Parameters Manager**

Operate as indicated:

- 1. Click on the **Start** button and select **All Programs**.
- 2. Select **Evco** and then **Parameters Manager**.
- 3. Select **Uninstall**.
- 4. Select **Next >**.

The Parameters Manager guided uninstalling will be started.

5. Carry out the instructions displayed.

(7) on the basis of the predefined setting, Parameters Manager is installed in the **C:\Evco\Ricsparamsmanager** folder

(8) access the operational system with the administrator account of the Personal Computer

(9) if the dialogue window is not displayed, double click on the **parameters\_manager\_setup.exe** file in the CD-ROM unit. If Microsoft® Vista is used, use the right key on the mouse to click on the file and then select **Run as administrator** from the quick choice menu.

# *[ Parameters Manager ]* **Starting Parameters Manager**

# **4 Starting Parameters Manager**

#### **4.1 Starting Parameters Manager**

Make sure that the instrument is connected to the Personal Computer and that the devices are powered (see chapter *2*). To start the program, double click on the **EVCO Parameters Manager** icon on the desktop of the operational system  $(10)$ .

If it has been decided not to create the connection on the desktop during installation, operate as indicated:

- 1. Click on the **Start** button and select **All Programs**.
- 2. Select **Evco** and then **Parameters Manager**.
- 3. Select **Parameters Manager** (11).

The program will be started.

- 4. Close any dialogue window.
- 5. Select Setup > Network.

The **Connection setup** dialogue window will be displayed.

- 6. Select the COM number of the Personal Computer to which the serial interface has been connected from the **Serial port** drop-down menu of the **Serial connection** unit.
- 7. Select the type of serial interface from the **Hardware** drop down menu of the **Serial connection** unit.
- 8. Select *9600* (or the same baud rate assigned to the instrument, normally the parameter Lb) from the **Baud rate** drop down menu of the **Serial connection** menu (3) .
- 9. Select *Even* (or the same parity assigned to the instrument, normally the parameter LP) from the **Parity** drop down menu of the **Serial connection** menu (3) .
- 10. Select *MODBUS* from the **Protocol** drop-down menu of the **Serial connection** unit.
- 11. Select **Next > > >** (see Fig. 9).

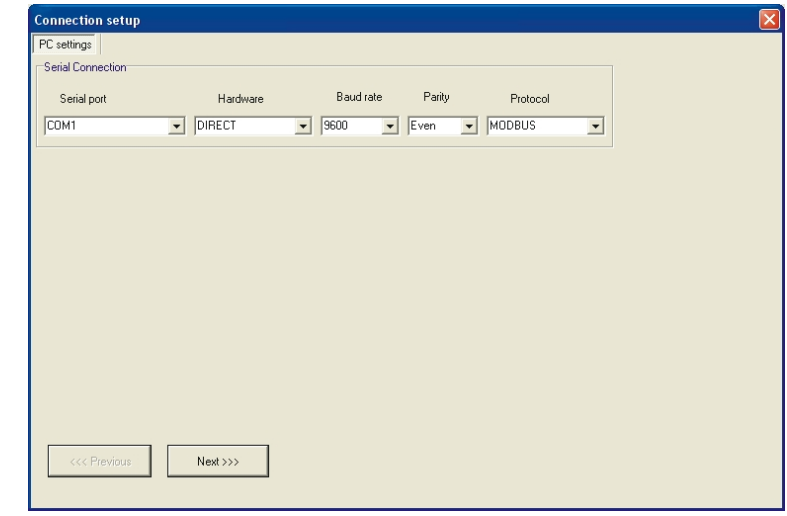

*Fig. 9 - Connection setup dialogue window.*

12. At the end of initialisation, select **Next > > >** again.

(10) if Microsoft® Vista is used, use the right key on the mouse to click on the icon and then select **Property** from the quick choice menu. The **Property - EVCO Parameters Manager** dialogue window will be displayed. Click on the **Compatibility** board and then make sure that the **Run the program in Compatible Mode for** check box of the **Compatible Mode** unit is selected. Select *Windows XP (Service Pack 2)* from the drop-down menu and make sure that the **Run this program as administrator** check box of the **Privilege level** unit is selected (11) on the basis of the predefined setting, Parameters Manager is installed in the **C:\Evco\Ricsparams manager** folder; the name of the program file **C:\Evco\Ricsparams manager\Bin\paramsmanager.exe** (3) some instruments do not have the parameter or these have another name; for further information contact the technical after-sales at **customerservice@evco.it**

# **Starting Parameters Manager**

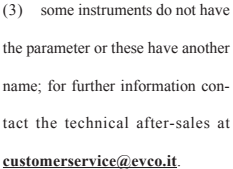

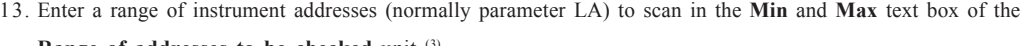

**Range of addresses to be checked** unit <sup>(3)</sup>.

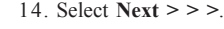

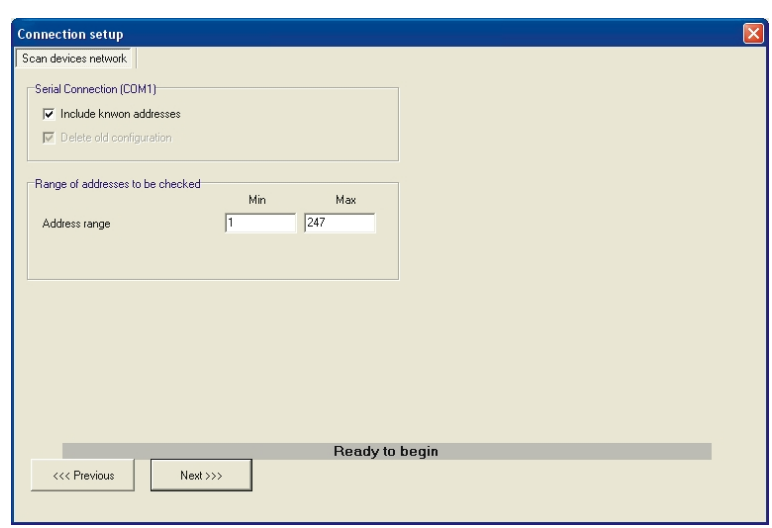

*Fig. 10 - Connection setup dialogue window.*

15. At the end of scanning, select **Close**.

To display the Parameters Manager desktop (see Fig. 11).

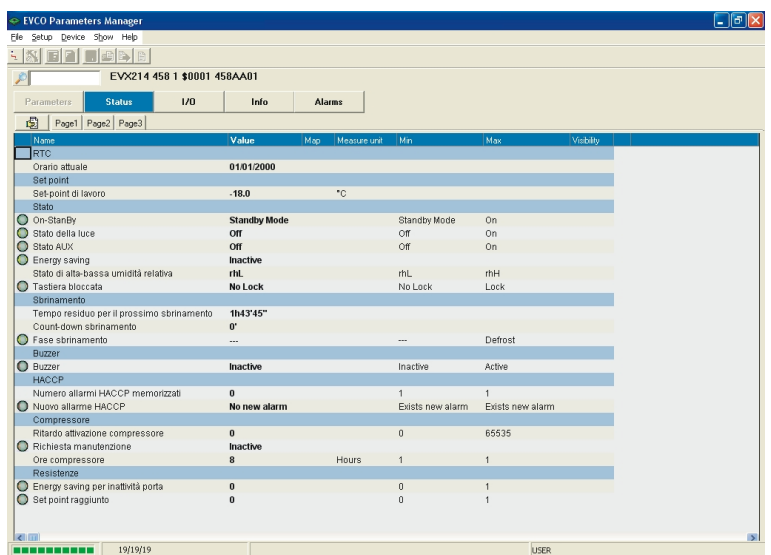

*Fig. 11 - Parameters Manager desktop.*

# *[ Parameters Manager ]* **Using Parameters Manager**

# **5 Using Parameters Manager**

#### **5.1 Foreword**

The availability of the functions described in this chapter depends on the type of instrument connected; for further information, contact the technical after-sales support at **customerservice@evco.it**.

# **5.2 Parameters Manager desktop**

When Parameters Manager has been started, the desktop is displayed (see Fig. 12).

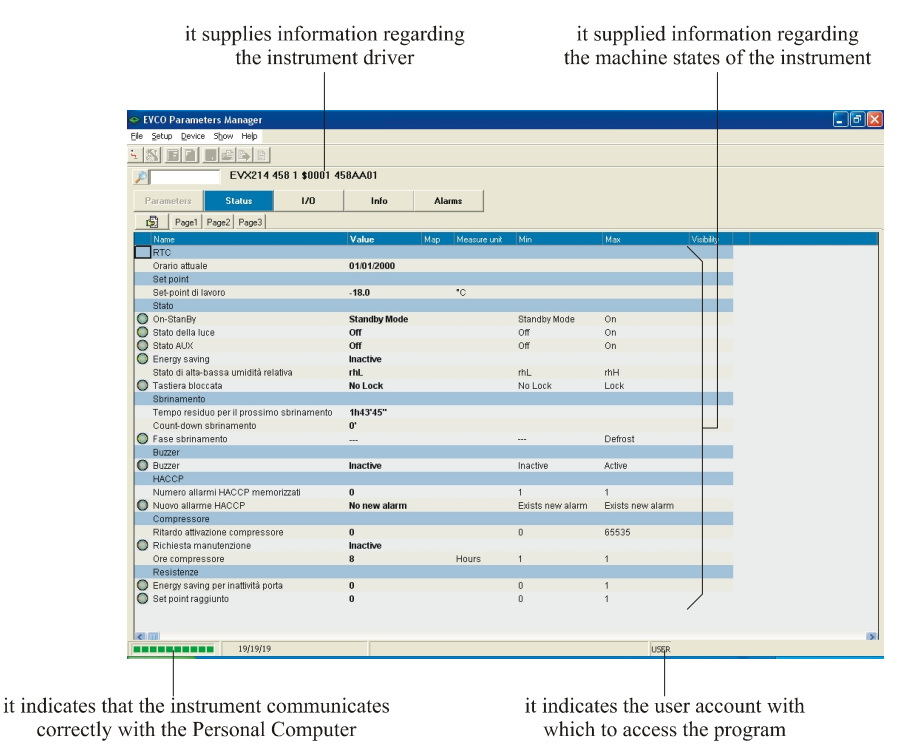

*Fig. 12 - Parameters Manager desktop.*

The table below supplies a brief description of the Parameters Manager desktop speed buttons:

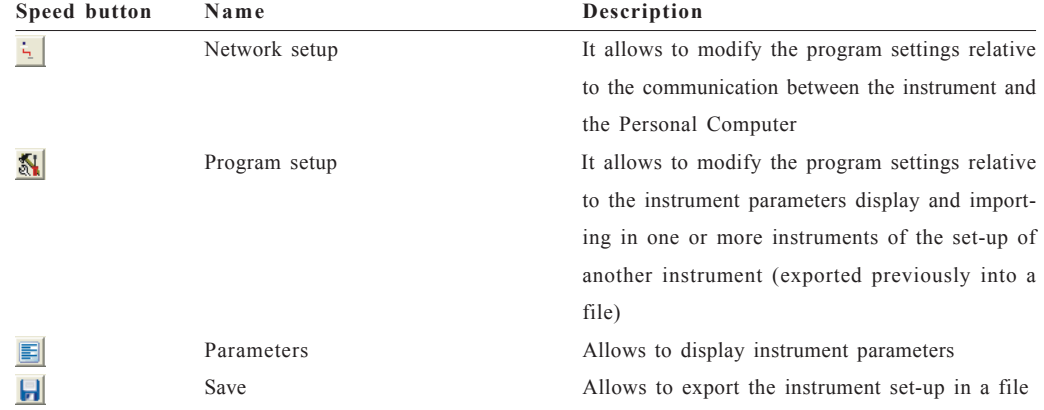

**Using Parameters Manager**

| 国              | Load map           | It allows to consult the set-up of an instrument   |
|----------------|--------------------|----------------------------------------------------|
|                |                    | (exported previously into a file) before importing |
|                |                    | it into one or more instruments                    |
|                | Program the device | Allows to import the set-up of another instrument  |
|                |                    | into one or more instruments (exported previ-      |
|                |                    | ously into a file)                                 |
| $\blacksquare$ | Map preview        | It allows to consult the set-up with which the in- |
|                |                    | strument has been programmed                       |
|                | Search             | Allows to search the displayed screen for the text |
|                |                    | entered in the adjacent text box                   |

# **5.3 User account**

Parameters Manager has for user accounts.

The access to the functions described in this chapter is subject to the type of user account with which the program is accessed.

The table below supplies a brief description of the Parameters Manager user account:

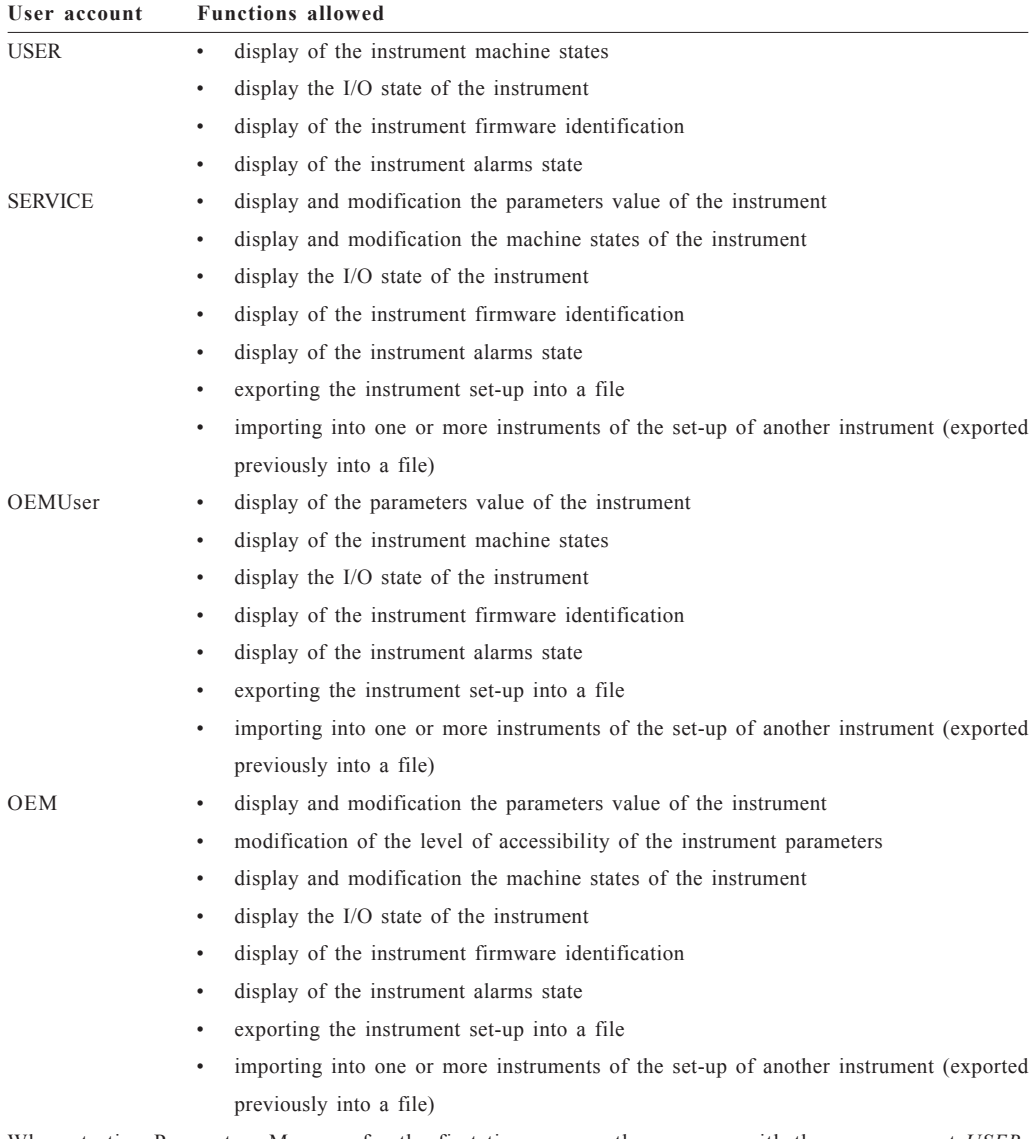

When starting Parameters Manager for the first time, access the program with the user account *USER*; successively, on start-up, access the program with the last account used.

#### **5.3.1 Access to the program**

Operate as indicated:

1. Select Setup > Log in.

The **Password** dialogue window will be displayed.

2. Select the type of user account from the drop-down menu (for example *OEM*) and enter the password of the account into the text box (see Fig. 13)  $(12)$ .

The account passwords are stated on the Certificate of Authenticity.

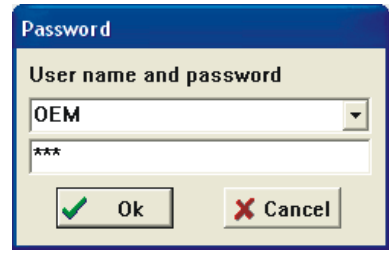

*Fig. 13 - Password dialogue window.*

#### 3. Select **Ok**.

The **Parameters** screen will be displayed (see Fig. 14).

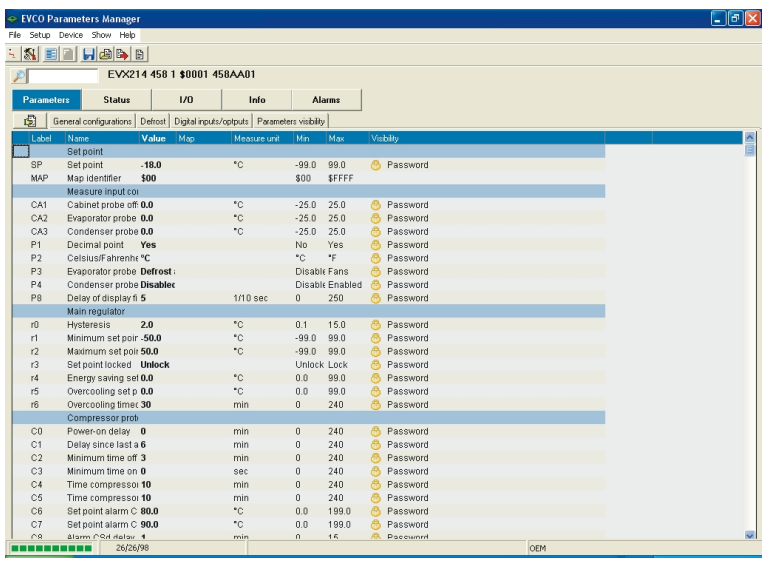

*Fig. 14 - Parameters screen.*

(12) make sure you do not use the letter "l" instead of number 1 and the letter "o" instead of number 0

# **Using Parameters Manager**

#### **5.4 Display and modification the parameters value of the instrument**

Operate as indicated:

- (13) access the program with *OEMUser* user account, the parameters value is only displayed (14) to show any parameters on the screen that were to be hidden, select Show > Hidden; to show any parameters on the screen that due to the value of others are insignificant, select Show > Inactive
- (15) to show/hide the columns, use the right key on the mouse to click on the name of the column and then select the column from the quick choice menu
- (16) on the basis of the predefined setting, the column is empty; to show the value, use the right key on the mouse to click on the parameter line and then select **Memo reference value** from the quick choice menu (any differences between the value stated in the **Value** column and that reported in the **Map** column are highlighted with another colour)
- 1. Access the program with *SERVICE*, *OEMUser* or *OEM* user account (see paragraph *5.3.1*) (13) . The **Parameters** screen will be displayed (see Fig. 14). The parameters are found on several board; to put them in a unique board, click on the  $\frac{1}{\sqrt{2}}$  (14). The list that follows supplies a brief description of the data given in the **Parameters** screen columns (15) :
	- **Label**: states the parameter code
	- Name: states the description of the parameter
	- **Value**: states the current value of the parameter
	- Map: it states the parameter value that is set with the reset procedure of the factory settings<sup>(16)</sup>
	- **Measure unit**: states the unit of measurement of the parameter
	- **Min**: states the minimum value that can be attributed to the parameter
	- **Max**: states the maximum value that can be attributed to the parameter
	- **Visibility**: states the level of accessibility of the parameter (see paragraph *5.5*).

2. Double click on the parameter value.

- A text box or drop-down menu will be displayed.
- 3. Enter the value in the text box or select the value from the drop-down menu (see Fig. 15).

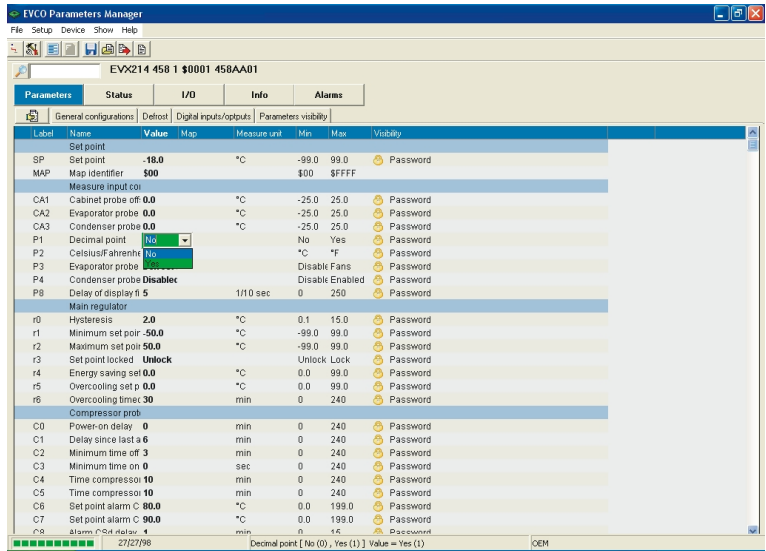

*Fig. 15 - Parameters value modification screen.*

- 4. Press **Enter**.
- 5. Select File > Exit.
- 6. Disconnect the instrument serial port.

#### **5.5 Modification of the level of accessibility of the instrument parameters**

Operate as indicated:

- 1. Access the program with *OEM* user account (see paragraph *5.3.1*).
	- The **Parameters** screen will be displayed (see Fig. 14).
- 2. Use the right key on the mouse to click on the parameter line and then select a value from the quick choice menu **Visibility** (see Fig. 16).

|              | EVCO Parameters Manager                                                                 |                      |                                                   |              |                   |    |            |     | $\ .\ $ ə $\ $ x        |
|--------------|-----------------------------------------------------------------------------------------|----------------------|---------------------------------------------------|--------------|-------------------|----|------------|-----|-------------------------|
| File         | Configura Strumento Mostra Aluto                                                        |                      |                                                   |              |                   |    |            |     |                         |
| $\mathbf{N}$ | $H$ a $\rightarrow$ B<br>国                                                              |                      |                                                   |              |                   |    |            |     |                         |
|              | EVX214 458 1 \$0001 458AA01                                                             |                      |                                                   |              |                   |    |            |     |                         |
| Parametri    | 1/0<br>Stato                                                                            |                      | <b>Allarmi</b><br>Info                            |              |                   |    |            |     |                         |
| 圆            | Configurazioni generali   Sbrinamento   Ingressi/uscite digitali   Visibilità parametri |                      |                                                   |              |                   |    |            |     |                         |
| Etichetta    | Nome                                                                                    | Valore               | Map<br>Unità di misura                            | Inf          | Sup               |    | Visibility |     | $\frac{2}{\ln 2}$       |
|              | Set Point                                                                               |                      |                                                   |              |                   |    |            |     |                         |
| <b>SP</b>    | Set point                                                                               | $-18.0$              | $^{\circ}$ C                                      | $-99.0$      | 99.0              | ø  | Password   |     |                         |
| MAP          | Identificativo della mappa                                                              | \$00                 |                                                   | \$00         | <b>SFFFF</b>      |    |            |     |                         |
|              | Configurazione ingressi di mi:                                                          |                      |                                                   |              |                   |    |            |     |                         |
| CA1          | Calibrazione sonda cella                                                                | 0.0                  | *C                                                | $-25.0$      | 25.0              |    | Password   |     |                         |
| CA2          | Calibrazione sonda evaporato 0.0                                                        |                      | *C                                                | $-25.0$      | 25.0              | æ  | Password   |     |                         |
| CA3          | Calibrazione sonda condensa 0.0                                                         |                      | *C.                                               | $-25.0$      | 25.0              | a  | Password   |     |                         |
| D.A          | <b>Dunta desimals</b>                                                                   | Si                   |                                                   | Nn           | Si                | æ  | Password   |     |                         |
|              | Copy to clipboard                                                                       | °C                   |                                                   | ۰c           | ۰F                |    | Password   |     |                         |
|              | Tools                                                                                   | nda evapor: Sbrinam- |                                                   |              | Disabil Ventole   |    | Password   |     |                         |
| 表題           | Memo reference value                                                                    | condensat Disabilita |                                                   |              | Disabil Abilitato |    | Password   |     |                         |
|              | Visibility<br>Hide                                                                      |                      | 1/10 sec                                          | $\theta$     | 250               |    | Password   |     |                         |
|              | Level1<br>Regolatore princip                                                            |                      |                                                   |              |                   |    |            |     |                         |
| r0           | Isteresi<br>Level2                                                                      |                      | *C                                                | 0.1          | 15.0              | a  | Password   |     |                         |
| r1           | Level3<br>Set point minimo                                                              | i.o                  | ۰c                                                | $-99.0$      | 99.0              | æ  | Password   |     |                         |
| r2           | Set point massimo                                                                       | 50.0                 | *C.                                               | $-99.0$      | 99.0              | æ  | Password   |     |                         |
| r3           | Set point bloccato                                                                      | Sblocco              |                                                   |              | Sbloccc Blocco    |    | Password   |     |                         |
| r4           | Set point energy saving (relativ 0.0                                                    |                      | *C                                                | 0.0          | 99.0              | D  | Password   |     |                         |
| r5           | Set point overcooling (relativo) 0.0                                                    |                      | *c                                                | 0.0          | 99.0              | æ  | Password   |     |                         |
| r6           | Durata overcooling                                                                      | 30                   | min                                               | $\theta$     | 240               | A  | Password   |     |                         |
|              | Protezioni del compressore                                                              |                      |                                                   |              |                   |    |            |     |                         |
| C0           | Ritardo da power on                                                                     | $\bf{0}$             | min                                               | $\theta$     | 240               | æ  | Password   |     |                         |
| C1           | Ritardo dall'ultima attivazione 6                                                       |                      | min                                               | $\theta$     | 240               | a  | Password   |     |                         |
| C2           | Tempo minimo di spegnimen 3                                                             |                      | min                                               | $\mathbf{r}$ | 240               | B  | Password   |     |                         |
| C3           | Tempo minimo acceso                                                                     | $\bf{0}$             | sec                                               | $\theta$     | 240               | æ  | Password   |     |                         |
| C4           | Tempo compressore spento i 10                                                           |                      | min                                               | $\Omega$     | 240               | æ  | Password   |     |                         |
| C5           | Tempo compressore acceso 10                                                             |                      | min                                               | $\Omega$     | 240               | B. | Password   |     |                         |
| C6           | Set point allarme COH                                                                   | 80.0                 | ۰c                                                | 0.0          | 199.0             |    | Password   |     |                         |
| C7           | Set point allarme CSd                                                                   | 90.0                 | *C.                                               | 0.0          | 199.0             |    | Password   |     |                         |
| $\cap$       | Pitardo allarma CRd                                                                     | $\blacksquare$       | min                                               | $\Omega$     | 15                | A  | Paccword   |     | $\overline{\mathbf{v}}$ |
|              | 26/26/98                                                                                |                      | Punto derimale [ No (0) $S(1)$ ]. Valore = $S(1)$ |              |                   |    |            | OFM |                         |

*Fig. 16 - Parameters access level modification screen.*

The list that follows supplies a brief description of the values from the drop-down menu **Visibility** (see Fig. 17):

- **Hide**: allows to hide the parameter (in this case the data given in the column **Visibility** is *Hidden*) (14)
- **Level1**: allows to bring the parameter to the first level (usually not protected by access password; in this case the data given in the column **Visibility** is *FirstLevel*)
- **Level2**: allows to bring the parameter to the second level (usually protected by access password; in this case the data given in the column **Visibility** is *Password*)
- Level3: value protected.

|                   | <b>EVCO Parameters Manager</b><br>File Setup Device Show Help |                                                |              |                 |                      | L la    |
|-------------------|---------------------------------------------------------------|------------------------------------------------|--------------|-----------------|----------------------|---------|
|                   |                                                               |                                                |              |                 |                      |         |
| NBI               | <b>EHBBB</b>                                                  |                                                |              |                 |                      |         |
|                   | EVX214 458 1 \$0001 458AA01                                   |                                                |              |                 |                      |         |
|                   |                                                               |                                                |              |                 |                      |         |
| <b>Parameters</b> | <b>Status</b><br>1/0                                          | Info                                           |              | <b>Alarms</b>   |                      |         |
| 圆                 | General configurations Defrost                                | Digital inputs/optputs   Parameters visibility |              |                 |                      |         |
| Label             | Value<br>Name<br>Map                                          | Measure unit                                   | Min.         | Max             | Visibility           |         |
|                   | Set point                                                     |                                                |              |                 |                      |         |
| <b>SP</b>         | $-18.0$<br>Set point                                          | °C                                             | $-99.0$      | 99.0            | Password<br>®.       |         |
| MAP               | \$00<br>Map identifier                                        |                                                | \$00         | <b>SFFFF</b>    |                      |         |
|                   | Measure input cor                                             |                                                |              |                 |                      |         |
| CA1               | Cabinet probe off: 0.0                                        | °C.                                            | $-250$       | 25.0            | Password<br>A        |         |
| CA2               | Evaporator probe 0.0                                          | ۰c                                             | $-25.0$      | 25.0            | Password<br>e        |         |
| CA3               | Condenser probe 0.0                                           | *C                                             | $-25.0$      | 25.0            | க<br>Password        |         |
| P <sub>1</sub>    | Decimal point<br>Yes                                          |                                                | No           | Yes             | a FirstLevel         |         |
| P <sub>2</sub>    | Celsius/Fahrenhe*C                                            |                                                | °C           | *F.             | $\sqrt{2}$<br>Hidden |         |
| P3                | Evaporator probe Defrost:                                     |                                                | Disable Fans |                 | æ<br>Password        |         |
| P4                | Condenser probe Disablec                                      |                                                |              | Disable Enabled | Password<br>A        |         |
| P <sub>8</sub>    | Delay of display fi 5                                         | 1/10 sec                                       | $\bf{0}$     | 250             | Password<br>க        |         |
|                   | Main requlator                                                |                                                |              |                 |                      |         |
| m                 | 2.0<br><b>Hysteresis</b>                                      | °C.                                            | 01           | 150             | Password<br>æ.       |         |
| r1                | Minimum set poir -50.0                                        | ۰c                                             | $-99.0$      | 99.0            | Password<br>A        |         |
| r2                | Maximum set poir 50.0                                         | $^{\circ}$ C                                   | $-99.0$      | 99.0            | <b>B</b><br>Password |         |
| r3                | Set point locked Unlock                                       |                                                | Unlock Lock  |                 | Password<br>a.       |         |
| r4                | Energy saving set 0.0                                         | ۰c                                             | 0.0          | 99.0            | Password<br>க        |         |
| r5                | Overcooling set p 0.0                                         | *c                                             | 0.0          | 99.0            | Password<br>A        |         |
| m                 | Overcooling time: 30                                          | min                                            | $\theta$     | 240             | 咼<br>Password        |         |
|                   | Compressor prob                                               |                                                |              |                 |                      |         |
| C0                | Power-on delay 0                                              | min                                            | $\bf{0}$     | 240             | ക<br>Password        |         |
| C1                | Delay since last a 6                                          | min                                            | $\theta$     | 240             | Password<br>డి       |         |
| C2                | Minimum time off 3                                            | min                                            | $\bf{0}$     | 240             | B<br>Password        |         |
| C3                | Minimum time on 0                                             | sec                                            | $\bf{0}$     | 240             | æ,<br>Password       |         |
| C4                | Time compressol 10                                            | min                                            | $\mathbf{a}$ | 240             | க<br>Password        |         |
| C <sub>5</sub>    | Time compressor 10                                            | min                                            | $\bf{0}$     | 240             | B.<br>Password       |         |
| C6                | Set point alarm C 80.0                                        | ۰c                                             | 0.0          | 199.0           | Password<br>A        |         |
| C7                | Set point alarm C 90.0                                        | *C                                             | 0.0          | 199.0           | 卨<br>Password        |         |
| 2111              | 25/25/98                                                      |                                                |              |                 |                      | $\vert$ |

*Fig. 17 - Parameters access level screen.*

- 3. Select File > Exit.
- 4. Disconnect the instrument serial port.

(14) to show any parameters on the screen that were to be hidden, select Show > Hidden; to show any parameters on the screen that due to the value of others are insignificant, select Show > Inactive

#### **Using Parameters Manager**

#### **5.6 Display and modification the machine states of the instrument**

Operate as indicated:

(17) access the program with *USER* or *OEMUser* user account, the machine states can be displayed only

1. Select **Status** (17) .

The **Status** screen will be displayed (see Fig. 18).

| EVCO Parameters Manager                                |                             |                     |                  |                      |            | $  .  $ a $  \mathbf{x}  $ |
|--------------------------------------------------------|-----------------------------|---------------------|------------------|----------------------|------------|----------------------------|
| Setup Device Show Help<br>File                         |                             |                     |                  |                      |            |                            |
| $H$ $\otimes$ $\otimes$ $\otimes$<br>t,<br><b>NEFI</b> |                             |                     |                  |                      |            |                            |
| Þ                                                      | EVX214 458 1 \$0001 458AA01 |                     |                  |                      |            |                            |
| <b>Status</b><br>Parameters                            | 1/0<br>Info                 | <b>Alarms</b>       |                  |                      |            |                            |
| 園<br>Page1 Page2 Page3                                 |                             |                     |                  |                      |            |                            |
| Name                                                   | Value                       | Map<br>Measure unit | Min              | Max                  | Visibility |                            |
| RTC                                                    |                             |                     |                  |                      |            |                            |
| Current time                                           | 01/01/2000                  |                     |                  |                      |            |                            |
| Set point                                              |                             |                     |                  |                      |            |                            |
| Working set-point                                      | $-18.0$                     | $\cdot$ c           |                  |                      |            |                            |
| <b>Status</b>                                          |                             |                     |                  |                      |            |                            |
| O On-StanBy                                            | <b>Standby Mode</b>         |                     | Standby Mode     | On                   |            |                            |
| Light status                                           | Off                         |                     | Off              | On                   |            |                            |
| AUX status                                             | off                         |                     | Off              | On                   |            |                            |
| Energy saving                                          | Inactive                    |                     |                  |                      |            |                            |
| rhL-rhH status                                         | rhL                         |                     | rhL              | rhH                  |            |                            |
| Keyboard locked                                        | No Lock                     |                     | No Lock          | Lock                 |            |                            |
| Defrost                                                |                             |                     |                  |                      |            |                            |
| Time to next defrost                                   | 1h43'45"                    |                     |                  |                      |            |                            |
| Defrost count-down                                     | $0^{\circ}$                 |                     |                  |                      |            |                            |
| O Defrost phase                                        |                             |                     |                  | Defrost              |            |                            |
| Buzzer                                                 |                             |                     |                  |                      |            |                            |
| <b>O</b> Buzzer                                        | Inactive                    |                     | Inactive         | Active               |            |                            |
| <b>HACCP</b>                                           |                             |                     |                  |                      |            |                            |
| Number of HACCP alarms stored                          | $\mathbf{0}$                |                     | 4                | $\ddot{\phantom{1}}$ |            |                            |
| New HACCP alarm                                        | No new alarm                |                     | Exists new alarm | Exists new alarm     |            |                            |
| Compressor                                             |                             |                     |                  |                      |            |                            |
| Compressor delay                                       | $\bf{0}$                    |                     | $\theta$         | 65535                |            |                            |
| Service request                                        | Inactive                    |                     |                  |                      |            |                            |
| Compressor hours                                       | 8                           | Hours               | 1                | $\mathbf{1}$         |            |                            |
| <b>Resistors</b>                                       |                             |                     |                  |                      |            |                            |
| Start resistors command                                | <b>Start</b>                |                     | Start            | Start                |            |                            |
| Energy saving for door inactivity                      | $\bf{0}$                    |                     | $\bf 0$          | ł                    |            |                            |
| Set point reached                                      | $\pmb{0}$                   |                     | $\theta$         |                      |            |                            |
|                                                        |                             |                     |                  |                      |            |                            |
| 20/20/20<br>----------                                 |                             |                     |                  |                      | OEM        |                            |

*Fig. 18 - Status screen.*

The machine states are positioned on several boards; to place them on one board, click on the board  $\mathbb{S}$ . The list that follows supplies a brief description of the data given in the **Status** screen columns (15) :

- **Name**: states the description of the machine state
- Value: states the current value of the machine state
- **Map**: states the value of the machine state on the basis of factory setting (18)
- **Measure unit**: states the unit of measurement of the machine status
- **Min**: states the minimum value that can be attributed to the machine state
- **Max**: states the maximum value that can be attributed to the machine state.
- 2. Double click on the machine state value.
	- A drop-down menu will be displayed.
- 3. Select the value from the drop-down menu (see Fig. 19).

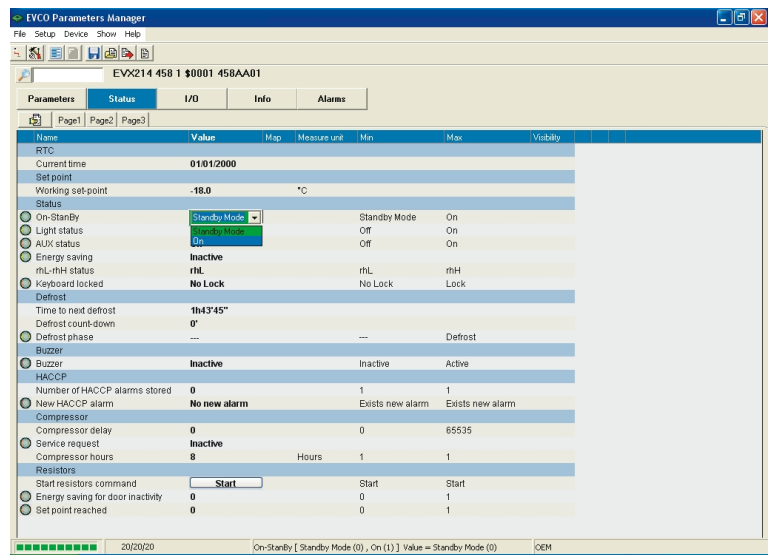

*Fig. 19 - Machine states value modification screen.*

- 4. Press **Enter**.
- 5. Select File > Exit.

(15) to show/hide the columns, use the right key on the mouse to click on the name of the column and then select the column from the quick choice menu

(18) on the basis of the predefined setting, the column is empty; to show the value, use the right key on the mouse to click on the machine state line and then select **Memo reference value** from the quick choice menu (any differences between the value stated in the **Value** column and that reported in the **Map** column are highlighted with another colour)

6. Disconnect the instrument serial port.

# **5.7 Display the I/O state of the instrument**

Operate as indicated:

1. Select **I/O**.

The **I/O** screen will be displayed (see Fig. 20).

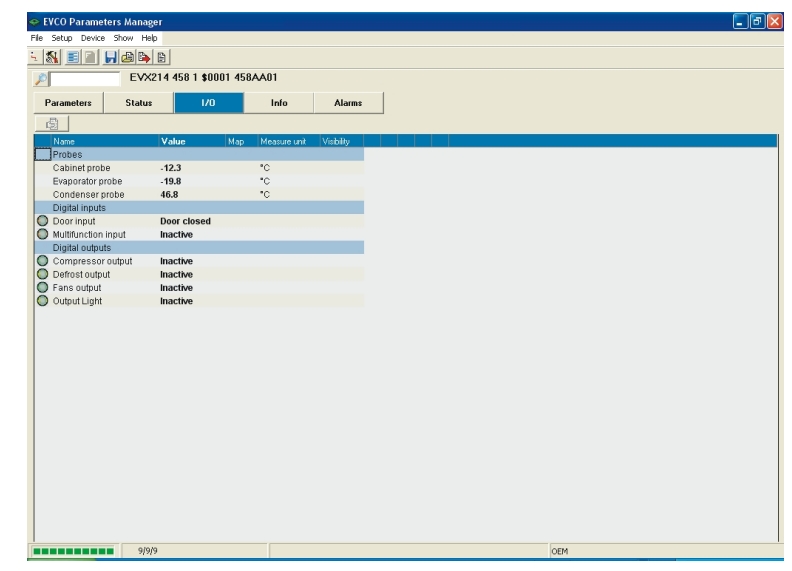

*Fig. 20 - I/O screen.*

The list that follows supplies a brief description of the data given in the **I/O** screen columns (15) :

- **Name**: states the description of the I/O
- **Value**: states the current value of the I/O
- **Map**: states the value of the state on the basis of factory setting <sup>(18)</sup>
- **Measure unit**: states the unit of measurement of the I/O.
- 2. Select File > Exit.
- 3. Disconnect the instrument serial port.

(15) to show/hide the columns, use the right key on the mouse to click on the name of the column and then select the column from the quick choice menu

# **Using Parameters Manager**

#### **5.8 Display of the instrument firmware identification**

Operate as indicated:

- 1. Select **Info**.
	- The **Info** screen will be displayed (see Fig. 21).

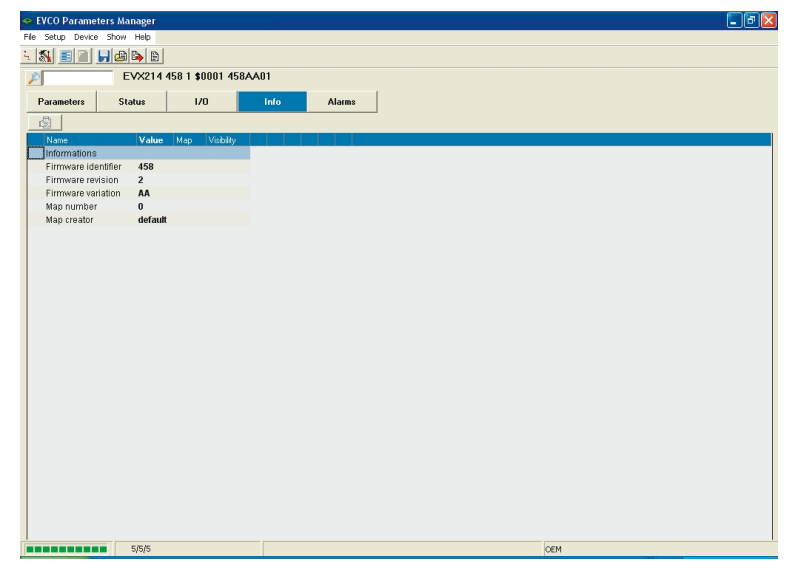

*Fig. 21 - Info screen.*

(15) to show/hide the columns, use the right key on the mouse to click on the name of the column and then select the column from the quick choice menu

The list that follows supplies a brief description of the data given in the **I/O** screen columns (15) :

- **Name**: states the description of the firmware identification
- **Value**: states the value of the firmware identification.
- 2. Select File > Exit.
- 3. Disconnect the instrument serial port.

# **5.9 Display of the instrument alarms state**

Operate as indicated:

1. Select **Alarms**.

The **Alarms** screen will be displayed (see Fig. 22).

| Ele<br>t,<br>۶<br>Parameters<br>園<br>Label<br>AL.                                                            | Setup Device Show Help<br><b>MEEHH&amp;B</b><br><b>Status</b><br>Name<br>Temperature minimum threshold<br>Minimum temperature alarm<br>Temperature maximum threshold<br>Maximum temperature alarm<br>Door alarm<br>Multifunction input alarm<br>Device blocked alarm<br>Cabinet probe failure<br>Evaporator probe failure<br>Condenser probe failure<br>RTC failure<br>HACCP memory failure<br>Power failure occurred | EVX214 458 1 \$0001 458AA01<br>1/0 | Info<br>Value<br>Inactive<br>Inactive<br>Inactive<br>Inactive<br>Inactive<br>Inactive<br>Inactive<br>Inactive<br>Inactive<br>Inactive<br>Inactive | Map | <b>Alarms</b><br>Visibility                                    |
|----------------------------------------------------------------------------------------------------|----------------------------------------------------------------------------------------------------|------------------------------------|----------------------------------------------------------------------------------------------------|-----|----------------------------------------------------------------|
|                                                                                                    |                                                                                                    |                                    |                                                                                                    |     |                                                                |
|                                                                                                    |                                                                                                    |                                    |                                                                                                    |     |                                                                |
|                                                                                                    |                                                                                                    |                                    |                                                                                                    |     |                                                                |
|                                                                                                    |                                                                                                    |                                    |                                                                                                    |     |                                                                |
| О<br>$\circ$<br>$\circ$<br>O AH                                                                              |                                                                                                    |                                    |                                                                                                    |     |                                                                |
|                                                                                                    |                                                                                                    |                                    |                                                                                                    |     |                                                                |
|                                                                                                    |                                                                                                    |                                    |                                                                                                    |     |                                                                |
|                                                                                                    |                                                                                                    |                                    |                                                                                                    |     |                                                                |
|                                                                                                    |                                                                                                    |                                    |                                                                                                    |     |                                                                |
| $O$ ID<br>O IA<br>$O$ isd<br>$Q$ Pr1<br>$O$ Pr2<br>$O$ Pr3<br>O RTC<br>$\circ$<br>O PF<br>$O$ COH<br>$\circ$ |                                                                                                    |                                    |                                                                                                    |     |                                                                |
|                                                                                                    |                                                                                                    |                                    |                                                                                                    |     |                                                                |
|                                                                                                    |                                                                                                    |                                    |                                                                                                    |     |                                                                |
|                                                                                                    |                                                                                                    |                                    |                                                                                                    |     |                                                                |
|                                                                                                    |                                                                                                    |                                    |                                                                                                    |     |                                                                |
|                                                                                                    |                                                                                                    |                                    |                                                                                                    |     |                                                                |
|                                                                                                    |                                                                                                    |                                    |                                                                                                    |     |                                                                |
|                                                                                                    |                                                                                                    |                                    |                                                                                                    |     |                                                                |
|                                                                                                    |                                                                                                    |                                    | Inactive                                                                                                    |     |                                                                |
|                                                                                                    |                                                                                                    |                                    | Inactive                                                                                                    |     |                                                                |
|                                                                                                    | Condenser overheating alarm                                                                                                    |                                    | Inactive                                                                                                    |     |                                                                |
|                                                                                                    | Condenser temperature threshold                                                                                                    |                                    | Inactive                                                                                                    |     |                                                                |
| $\bullet$<br>CSD                                                                                             | Compressor blocked alarm                                                                                                    |                                    | Inactive                                                                                                    |     |                                                                |
|                                                                                                    | Sevice request                                                                                                    |                                    | Inactive                                                                                                    |     |                                                                |
| 8                                                                                                    | PLC alarm                                                                                                    |                                    | Inactive                                                                                                    |     |                                                                |
|                                                                                                    |                                                                                                    |                                    |                                                                                                    |     |                                                                |
|                                                                                                    |                                                                                                    |                                    |                                                                                                    |     |                                                                |
|                                                                                                    |                                                                                                    |                                    |                                                                                                    |     |                                                                |
|                                                                                                    |                                                                                                    |                                    |                                                                                                    |     |                                                                |
|                                                                                                    |                                                                                                    |                                    |                                                                                                    |     |                                                                |
|                                                                                                    |                                                                                                    |                                    |                                                                                                    |     |                                                                |
|                                                                                                    |                                                                                                    |                                    |                                                                                                    |     |                                                                |
|                                                                                                    |                                                                                                    |                                    |                                                                                                    |     |                                                                |
|                                                                                                    |                                                                                                    |                                    |                                                                                                    |     |                                                                |
|                                                                                                    |                                                                                                    |                                    |                                                                                                    |     |                                                                |
|                                                                                                    |                                                                                                    |                                    |                                                                                                    |     |                                                                |
| ----------                                                                                                   | 18/18/18                                                                                                    |                                    |                                                                                                    |     | Temperature minimum threshold [Read only] Value = Inactive (0) |

*Fig. 22 - Alarms screen.*

(15) to show/hide the columns, use the right key on the mouse to click on the name of the column and then select the column from the quick choice menu

The list that follows supplies a brief description of the data given in the **Alarms** (15) :

- **Label**: states the alarm code
- **Name**: states the description of the alarm
- **Value**: states the current state of the alarm.
- 3. Select File > Exit.
- 4. Disconnect the instrument serial port.

#### **5.10 Exporting the instrument set-up into a file**

#### **5.10.1 Foreword**

Parameters Manager allows to export the set-up of one instrument into the following file formats:

- TXT Microsoft® NotePad
- HTML Microsoft® Internet Explorer
- DOC Microsoft® Word
- XLS Microsoft® Excel
- MAP Format property of Evco.

Parameters Manager also allows to import the set-up of another instrument into one or more instruments (exported previously into a file) on condition that these have been exported in MAP format and that the firmware identification of the instruments coincides (19) .

(19) to display the instrument firmware identification, select **Info**

#### **5.10.2 Exporting the instrument set-up into a file**

Operate as indicated:

1. Access the program with *SERVICE*, *OEMUser* or *OEM* user account (see *5.3.1*).

The **Parameters** screen will be displayed (see Fig. 14).

- 2. Double click on the *MAP Map identifier* parameter value. A text box will be displayed.
- 3. Enter a new value, made up from the *\$* symbol followed by two numbers (for example *\$01*) in the text box (see Fig. 23).
- 4. Press **Enter**.

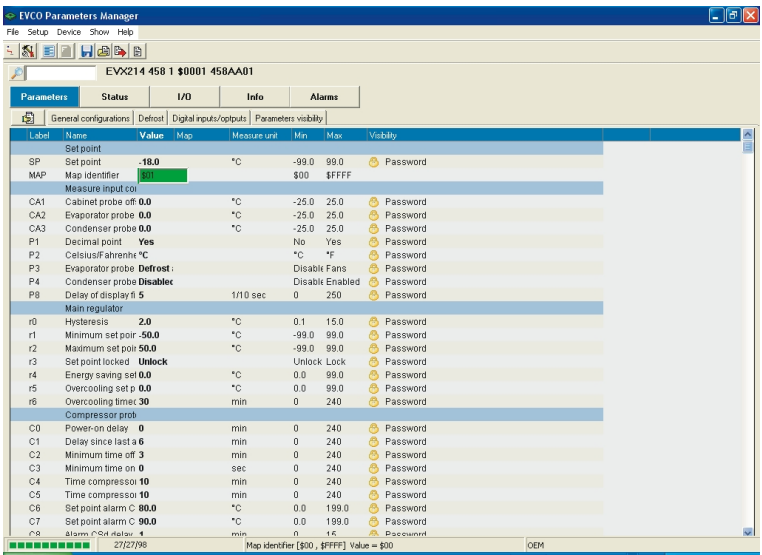

*Fig. 23 - Modification of the value of the map identifier screen.*

- 5. Operate as indicated in paragraphs *5.4* and *5.5*.
- 6. Select File > Save.

The **Save as** dialogue window will be displayed.

7. Enter the name of the file in the **File name** text box (for example *EVX214N7 - Set-up LT cabinets*) and select the file format from the **Save as** drop-down menu (see Fig. 24).

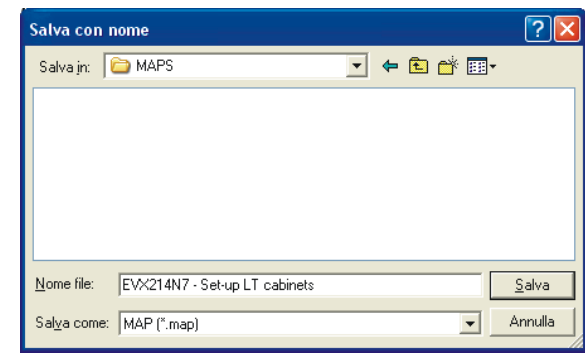

*Fig. 24 - Save as dialogue window.*

- 8. Select **Save**.
- 9. Select File > Exit.
- 10. Disconnect the instrument serial port.

# **5.11 Importing into one or more instruments of the set-up of another instrument (exported previously into a file)**

#### **5.11.1 Foreword**

Parameters Manager allows to import the set-up of another instrument into one or more instruments (exported previously into a file) on condition that these have been exported in MAP format and that the firmware identification of the instruments coincides (19).

(19) to display the instrument firmware identification, select **Info**

# **5.11.2 Importing into an instrument of the set-up of another instrument (exported previously into a file)**

Operate as indicated:

- 1. Access the program with *SERVICE*, *OEMUser* or *OEM* user account (see paragraph *5.3.1*). The **Parameters** screen will be displayed (see Fig. 14).
- 2. Select File > Load map.
	- The **Open** dialogue window will be displayed.
- 3. Enter the pathway and name of the set-up file in the **File name** text box (for example *EVX214N7 Set-up LT cabinets*; see Fig. 25).

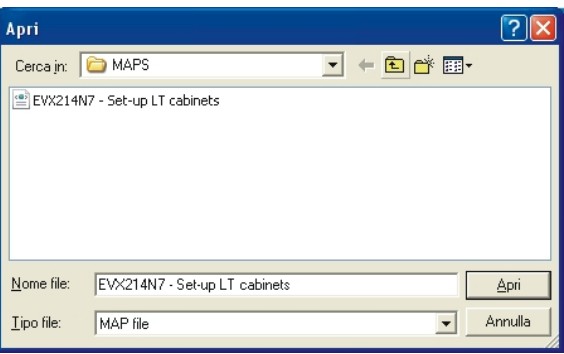

*Fig. 25 - Open dialogue window.*

4. Select **Open**.

The **Loaded map** screen will be displayed (see Fig. 26).

|                | EVCO Parameters Manager                                                             |                              |                             |  |
|----------------|-------------------------------------------------------------------------------------|------------------------------|-----------------------------|--|
|                | Elle Setup Device Show Help                                                         |                              |                             |  |
|                | $\frac{1}{2}$ (N E E H H A B $\left $                                               |                              |                             |  |
|                | Loaded MAP                                                                          |                              |                             |  |
|                | C:\evco\ricsParamsManager\STATIONS\LocalHost\MAPS\EVX214N7 - Set-up LT cabinets.xml |                              |                             |  |
|                | Label Description                                                                   | <b>Map Value</b>             | Written Value Read Verified |  |
|                |                                                                                     | Set point                    |                             |  |
| SP             | Set point                                                                           | $-24.0$                      |                             |  |
| PrG            | PrG                                                                                 | $\mathbf{0}$                 |                             |  |
| MAP            | Map identifier                                                                      | \$01                         |                             |  |
|                |                                                                                     | Measure input configuration  |                             |  |
| CA1            | Cabinet probe offset                                                                | 0.0                          |                             |  |
| CA2            | Evaporator probe offset                                                             | 0.0                          |                             |  |
| CA3            | Condenser probe offset                                                              | 0.0                          |                             |  |
| PO.            | Kind of probe                                                                       | NTC                          |                             |  |
| P1             | Decimal point                                                                       | <b>Yes</b>                   |                             |  |
| P <sub>2</sub> | Celsius/Fahrenheit                                                                  | $\infty$                     |                             |  |
| P3             | Evaporator probe configuration                                                      | Defrost and fans             |                             |  |
| P4             | Condenser probe                                                                     | Enabled                      |                             |  |
| P8             | Delay of display filter                                                             | $\mathsf{s}$                 |                             |  |
|                |                                                                                     | Main regulator               |                             |  |
| r0             | <b>Hysteresis</b>                                                                   | 2.0                          |                             |  |
| r1             | Minimum set point                                                                   | $-30.0$                      |                             |  |
| r2             | Maximum set point                                                                   | $-20.0$                      |                             |  |
| r3             | Set point locked                                                                    | <b>Unlock</b>                |                             |  |
| r4             | Energy saving set point (relative)                                                  | 0.0                          |                             |  |
| r5             | Overcooling set point (relative)                                                    | 0.0                          |                             |  |
| 16             | Overcooling timeout                                                                 | 30                           |                             |  |
|                |                                                                                     | <b>Compressor protection</b> |                             |  |
| CO.            | Power-on delay                                                                      | $\theta$                     |                             |  |
| C1             | Delay since last activation                                                         | $\ddot{\phantom{a}}$         |                             |  |
| C <sub>2</sub> | Minimum time off                                                                    | 3                            |                             |  |
| CЗ             | Minimum time on                                                                     | $\mathbf{0}$                 |                             |  |
| C <sub>4</sub> | Time compressor-off in probe failure                                                | 10                           |                             |  |
| CS.            | Time compressor on in probe failure.                                                | 10.                          |                             |  |

*Fig. 26 - Loaded map screen.*

The **Loaded map** screen allows to consult the set-up before importing it into the instrument.

5. Close the **Loaded map** screen.

The **Parameters** screen will be displayed again (any differences between the original set-up and that of destination are highlighted in another colour; see Fig. 27).

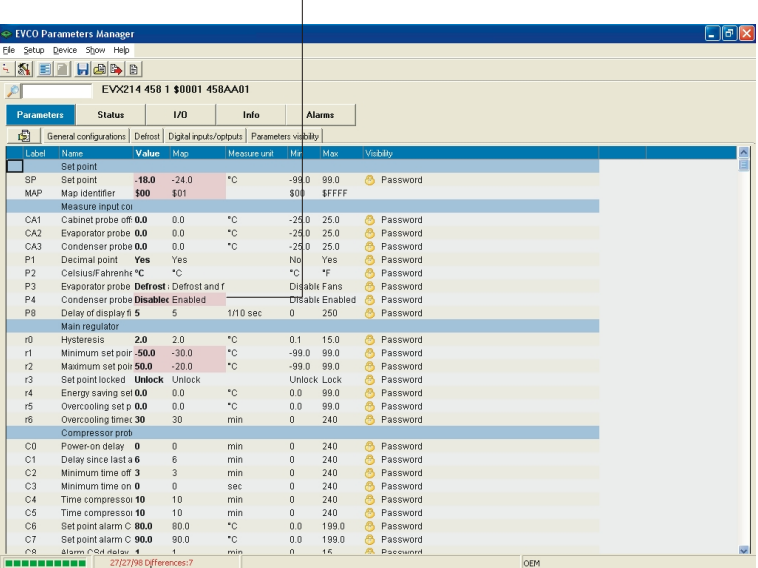

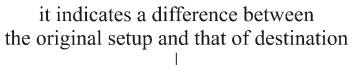

it indicates the number of differences between the original set-up and that of destination

*Fig. 27 - Parameters screen: difference between the original set-up and the destination set-up.*

#### **Using Parameters Manager**

(20) to disable the item and the speed button, select Setup > Pro-

The Setup dialogue window will be

Click on the Programming Settings board and then unselect the Enable

gram.

displayed.

check box

6. Select Device > Program (20) .

The **Program parameters** screen will be displayed.

If a set-up has been consulted, the **Choose the map file** text box states the pathway and the name of the setup file (see Fig. 28).

|                | EVCO Parameters Manager<br>Elle Setup Device Show Help                              |                                                                                     |                     |                             |  | l iai |
|----------------|-------------------------------------------------------------------------------------|-------------------------------------------------------------------------------------|---------------------|-----------------------------|--|-------|
|                |                                                                                     |                                                                                     |                     |                             |  |       |
|                | $\frac{1}{2}$ (N E E H H A B                                                        |                                                                                     |                     |                             |  |       |
| Step 1         |                                                                                     |                                                                                     |                     |                             |  |       |
|                |                                                                                     |                                                                                     | Choose the map file |                             |  |       |
|                |                                                                                     |                                                                                     |                     |                             |  |       |
|                |                                                                                     | C:\evco\ricsParamsManager\STATIONS\LocalHost\MAPS\EVX214N7 - Set-up LT cabinets.xml |                     |                             |  | C.    |
|                | linked                                                                              |                                                                                     | EVX214 [ID=458_1_1] |                             |  |       |
|                |                                                                                     |                                                                                     |                     |                             |  |       |
|                | C:\evco\ricsParamsManager\STATIONS\LocalHost\MAPS\EVX214N7 - Set-up LT cabinets.wnl | <b>Map Value</b>                                                                    |                     | Written Value Read Verified |  |       |
|                | <b>Label</b> Description                                                            | Set point                                                                           |                     |                             |  |       |
| SP             | Set point                                                                           | $-24.0$                                                                             |                     |                             |  |       |
| PrG            | PrG                                                                                 | $\theta$                                                                            |                     |                             |  |       |
| MAP            | Map identifier                                                                      | \$01                                                                                |                     |                             |  |       |
|                |                                                                                     | <b>Measure input configuration</b>                                                  |                     |                             |  |       |
| CA1            | Cabinet probe offset                                                                | 0.0                                                                                 |                     |                             |  |       |
| CA2            | Evaporator probe offset                                                             | 0.0                                                                                 |                     |                             |  |       |
| CA3            | Condenser probe offset                                                              | 0.0                                                                                 |                     |                             |  |       |
| PO             | Kind of probe                                                                       | NTC                                                                                 |                     |                             |  |       |
| P1             | Decimal point                                                                       | Yes.                                                                                |                     |                             |  |       |
| P <sub>2</sub> | Celsius/Fahrenheit                                                                  | ۰c                                                                                  |                     |                             |  |       |
| P3             | Evaporator probe configuration                                                      | Defrost and fans                                                                    |                     |                             |  |       |
| P4             | Condenser probe                                                                     | Enabled                                                                             |                     |                             |  |       |
| P8             | Delay of display filter                                                             | s.                                                                                  |                     |                             |  |       |
|                |                                                                                     | Main regulator                                                                      |                     |                             |  |       |
| rO             | Hysteresis                                                                          | 2.0                                                                                 |                     |                             |  |       |
| r1             | Minimum set point                                                                   | $-30.0$                                                                             |                     |                             |  |       |
| r2             | Maximum set point                                                                   | $-20.0$                                                                             |                     |                             |  |       |
| r3             | Set point locked                                                                    | <b>Unlock</b>                                                                       |                     |                             |  |       |
| r4             | Energy saving set point (relative)                                                  | 0.0                                                                                 |                     |                             |  |       |
|                |                                                                                     |                                                                                     |                     |                             |  |       |

*Fig. 28 - Program parameters screen.*

7. Select **Next**.

Instrument programming will be started.

8. At the end of programing, select **Next**.

The **Program parameters** screen will be displayed again (see Fig. 28).

9. Select **End**.

The **Parameters programming report** screen will be displayed (see Fig. 29).

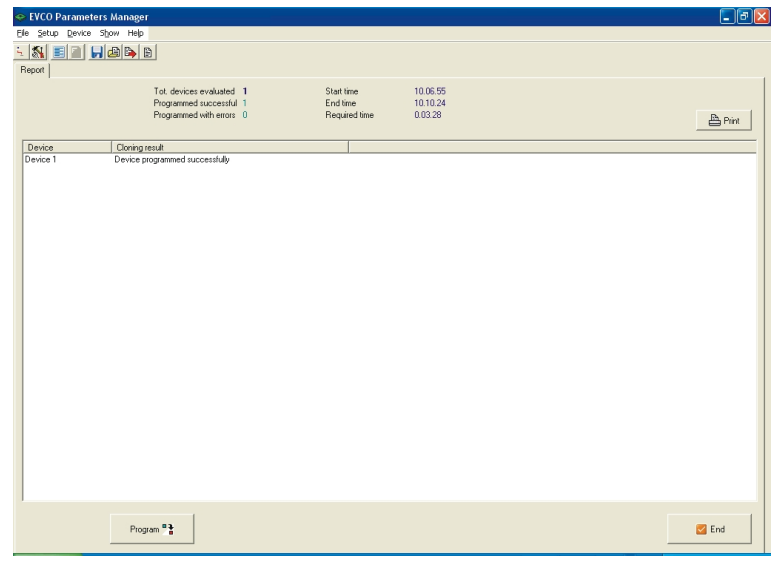

*Fig. 29 - Parameters programming report screen.*

10. Select **End**.

The **Parameters** screen will be displayed again (see Fig. 14).

- 11. Select File > Exit.
- 12. Disconnect the instrument serial port.

# **5.11.3 Importing into several instruments of the set-up of another instrument (exported previously into a file)**

Operate as indicated:

- 1. Access the program with *SERVICE*, *OEMUser* or *OEM* user account (see paragraph *5.3.1*). The **Parameters** screen will be displayed (see Fig. 14).
- 2. Select File > Load map.

The **Open** dialogue window will be displayed.

- 3. Enter the pathway and name of the set-up file in the **File name** text box (for example *EVX214N7 Set-up LT cabinets*; see Fig. 25).
- 4. Select **Open**.

The **Loaded map** screen will be displayed (see Fig. 26).

The **Loaded map** screen allows to consult the set-up before importing it into the instrument.

5. Close the **Loaded map** screen.

The **Parameters** screen will be displayed again (any differences between the original set-up and that of destination are highlighted in another colour; see Fig. 27).

6. Select Setup > Program.

The **Setup** dialogue window will be displayed.

7. Click on the **Programming Settings** board and then select the **Automatic mode** check box (see Fig. 30).

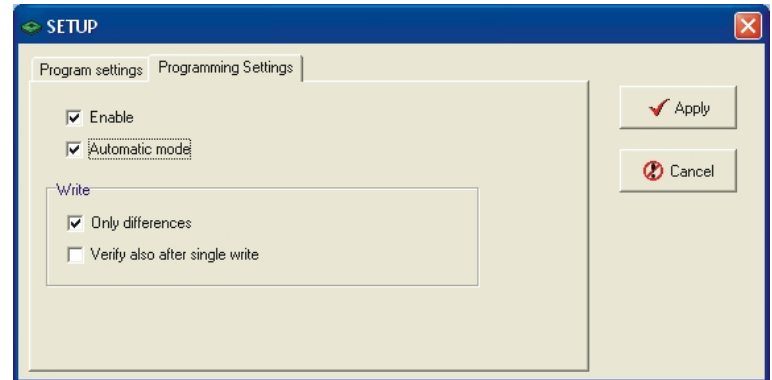

*Fig. 30 - Setup dialogue window: Programming Settings board.*

- 8. Select **Apply**.
- 9. Select Device > Program (20).

The **Program parameters** screen will be displayed.

If a set-up has been consulted, the **Choose the map file** text box states the pathway and the name of the setup file (see Fig. 28).

8. Select **Next**.

Instrument programming will be started.

speed button, select Setup > Program. The Setup dialogue window will be

(20) to disable the item and the

displayed.

Click on the Programming Settings board and then unselect the Enable check box.

# **Using Parameters Manager**

9. At the end of programing, select **Next**.

The **Program parameters** screen will be displayed again (see Fig. 31).

| t,<br>$ \mathbf{N} $<br>Step 5 | <b>EHBBB</b><br>国        |                                                                                                  |                     |                    |          |                           |
|--------------------------------|--------------------------|--------------------------------------------------------------------------------------------------|---------------------|--------------------|----------|---------------------------|
|                                | linked                   |                                                                                                  | Disconnect Device 1 |                    |          |                           |
|                                | <b>Label Description</b> | C:NevcoNricsParamsManager\STATIONS\LocalHost\MAPS\EVX214N7 - Set-up LT cabinets.wnl<br>Map Value |                     | Written Value Read | Verified | $\hat{\phantom{a}}$       |
| 10                             | visiblity                | Password                                                                                         | $\sim$              | Password(2)        | x        |                           |
| u1                             | visiblity                | Password                                                                                         | $\sim$              | Password(2)        | x        |                           |
| u2                             | visiblity                | Password                                                                                         | $\sim$              | Password(2)        | x        |                           |
| u3                             | visiblity                | Password                                                                                         | $\sim$ $\sim$       | Password(2)        | x        |                           |
| u4                             | visiblity                | Password                                                                                         | $\sim$              | Password(2)        | ×        |                           |
| u5                             | visiblity                | Password                                                                                         | $\sim$              | Password(2)        | x        |                           |
| <b>u6</b>                      | visiblity                | Password                                                                                         | $\sim$              | Password(2)        | x        |                           |
| U <sup>7</sup>                 | visbilty                 | Password                                                                                         | $\sim$              | Password(2)        | ×        |                           |
| u8                             | visiblity                | Password                                                                                         | $\sim$              | Password(2)        | ×        |                           |
| U9                             | visbilty                 | Password                                                                                         | $\sim$              | Password(2)        | ×        |                           |
| HE <sub>1</sub>                | visiblity                | Password                                                                                         | $\sim$              | Password(2)        | x        |                           |
| HE <sub>2</sub>                | visbility                | Password                                                                                         | $\sim$              | Password(2)        | ×        |                           |
| Hd1                            | visiblity                | Password                                                                                         | -                   | Password(2)        | x        |                           |
| Hd <sub>2</sub>                | visiblity                | Password                                                                                         | $\sim$ $\sim$       | Password(2)        | x        |                           |
| Hd3                            | visiblity                | Password                                                                                         | $\sim$ $\sim$       | Password(2)        | x        |                           |
| Hd4                            | visibility               | Password                                                                                         | $\sim$              | Password(2)        | ×        |                           |
| Hd5                            | visiblity                | Password                                                                                         | $\sim$ $\sim$       | Password(2)        | x        |                           |
| <b>Hd6</b>                     | visibility               | Password                                                                                         | $\sim$              | Password(2)        | ×        |                           |
| LA                             | visbility                | Password                                                                                         | $\sim$              | Password(2)        | x        |                           |
| Lb                             | visiblity                | Password                                                                                         | $\sim$              | Password(2)        | ×        | Ξ<br>$\ddot{\phantom{0}}$ |
|                                | Program <sup>e</sup>     |                                                                                                  |                     |                    |          | $\triangleright$ End      |

*Fig. 31 - Program parameters screen.*

- 10. Disconnect the instrument serial port.
- 11. Connect the serial port of another instrument.

Instrument programming will be started.

- 12. Repeat points 10 and 11.
- 13. At the end of programing, select **End**.

The **Parameters programming report** screen will be displayed (see Fig. 32).

|                      | Elle Setup Device Show Help                                                      |                                         |                                 | - 15               |
|----------------------|----------------------------------------------------------------------------------|-----------------------------------------|---------------------------------|--------------------|
| $ \mathbb{N}$        | EE HARB                                                                          |                                         |                                 |                    |
| Report               |                                                                                  |                                         |                                 |                    |
|                      | Tot. devices evaluated 7<br>Programmed successful 7<br>Programmed with errors 0. | Start time<br>End time<br>Required time | 10.38.45<br>10.51.13<br>0.12.28 | 凸Pint              |
| Device               | Cloning result                                                                   |                                         |                                 |                    |
| Device 1             | Device programmed successfully                                                   |                                         |                                 |                    |
| Device 2             | Device programmed successfully                                                   |                                         |                                 |                    |
| Device 3             | Device programmed successfully                                                   |                                         |                                 |                    |
| Device 4<br>Device 5 | Device programmed successfully<br>Device programmed successfully                 |                                         |                                 |                    |
| Device 6             | Device programmed successfully                                                   |                                         |                                 |                    |
| Device 7             | Device programmed successfully                                                   |                                         |                                 |                    |
|                      |                                                                                  |                                         |                                 |                    |
|                      |                                                                                  |                                         |                                 |                    |
|                      |                                                                                  |                                         |                                 |                    |
|                      |                                                                                  |                                         |                                 |                    |
|                      |                                                                                  |                                         |                                 |                    |
|                      |                                                                                  |                                         |                                 |                    |
|                      |                                                                                  |                                         |                                 |                    |
|                      |                                                                                  |                                         |                                 |                    |
|                      |                                                                                  |                                         |                                 |                    |
|                      |                                                                                  |                                         |                                 |                    |
|                      |                                                                                  |                                         |                                 |                    |
|                      |                                                                                  |                                         |                                 |                    |
|                      |                                                                                  |                                         |                                 |                    |
|                      |                                                                                  |                                         |                                 |                    |
|                      |                                                                                  |                                         |                                 |                    |
|                      |                                                                                  |                                         |                                 |                    |
|                      |                                                                                  |                                         |                                 |                    |
|                      |                                                                                  |                                         |                                 |                    |
|                      | Program <sup>m</sup>                                                             |                                         |                                 | $\blacksquare$ End |

*Fig. 32 - Parameters programming report screen.*

14. Select **End**.

The **Parameters** screen will be displayed again (see Fig. 14).

- 15. Select File > Exit.
- 16. Disconnect the instrument serial port.

# *[ Parameters Manager ]* **Updating Parameters Manager**

# **6 Updating Parameters Manager**

# **6.1 Foreword**

If access to Internet is available, it is possible to check the immediate availability of Parameters Manager updates. Before installing the Parameters Manager update, make a copy of the folder containing the old version.

# **6.2 Checking availability of Parameters Manager updates**

Operate as indicated:

- 1. Select Help > Check for upgrades.
	- The predefined browser will be started.

Parameters Manager 2.10 User manual for Windows®.

Version 1.00 August 2009.

Code 144PARM2100E00.pdf.

PT.

This publication is exclusive property of Evco, which prohibits reproduction and distribution,, unless expressly authorised by Evco itself. Evco does not assume any liability regarding the features, technical data and possible errors in this document or deriving from use of the same. Evco cannot be held responsible for any damage caused by the failure to comply with the warnings. Evco reserves the right to make any modifications at any time without jeopardising the essential functionality and safety features, without forewarning.

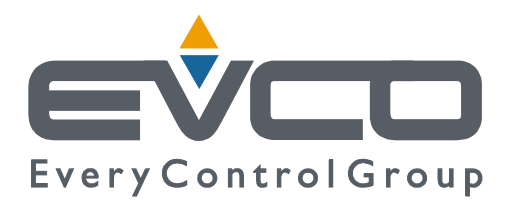

#### **HEADQUARTERS**

Evco Via Mezzaterra 6, 32036 Sedico Belluno ITALY Phone 0039-0437-852468 Fax 0039-0437-83648 E-mail info@evco.it Web www.evco.it

#### **SUBSIDIARY LOCATIONS**

**Control France** 

155 Rue Roger Salengro, 92370 Chaville Paris FRANCE Phone 0033-1-41159740 Fax 0033-1-41159739 E-mail control.france@wanadoo.fr

#### **Evco Latina**

Larrea, 390 San Isidoro, 1609 Buenos Aires ARGENTINA Phone 0054-11-47351031 Fax 0054-11-47351031 E-mail evcolatina@anykasrl.com.ar

#### **Evco Pacific**

59 Premier Drive Campbellfield 306 l Victoria Melbourne AUSTRALIA Phone 0061-3-9357-0788 Fax 0061-3-9357-7638 E-mail evco@pacific.com.au

#### **Evco Russia**

111141 RUSSIA Moscow 2-oy Proezd Perova Polya 9 Phone 007-495-3055884 Fax 007-495-3055884 E-mail info@evco.ru

#### **Every Control do Brasil**

Rua Marino Félix 256, 02515-030 Casa Verde São Paulo SÃO PAULO BRAZIL Phone 0055-11-38588732 Fax 0055-11-39659890 E-mail info@everycontrol.com.br

#### **Every Control Norden**

Cementvägen 8, 136 50 Haninge SWEDEN Phone 0046-8-940470 Fax 0046-8-6053148 E-mail mail2@unilec.se

#### **Every Control Shangai**

B 302, Yinhai Building, 250 Cao Xi Road, 200235 Shangai CHINA Phone 0086-21-64824650 Fax 0086-21-64824649 E-mail evcosh@online.sh.cn

#### **Every Control United Kingdom**

Unit 19, Monument Business Park, OX44 7RW Chalgrowe, Oxford UNITED KINGDOM Phone 0044-1865-400514 Fax 0044-1865-400419 E-mail info@everycontrol.co.uk